# **台北通銀行帳戶支付**

# **繳費服務說明**

- **1. 綁定銀行帳戶、解除綁定帳戶**
- **2. 繳費付款**

### **1. 綁定銀行帳戶、解除綁定帳戶**

## **1.1 綁定銀行帳戶**

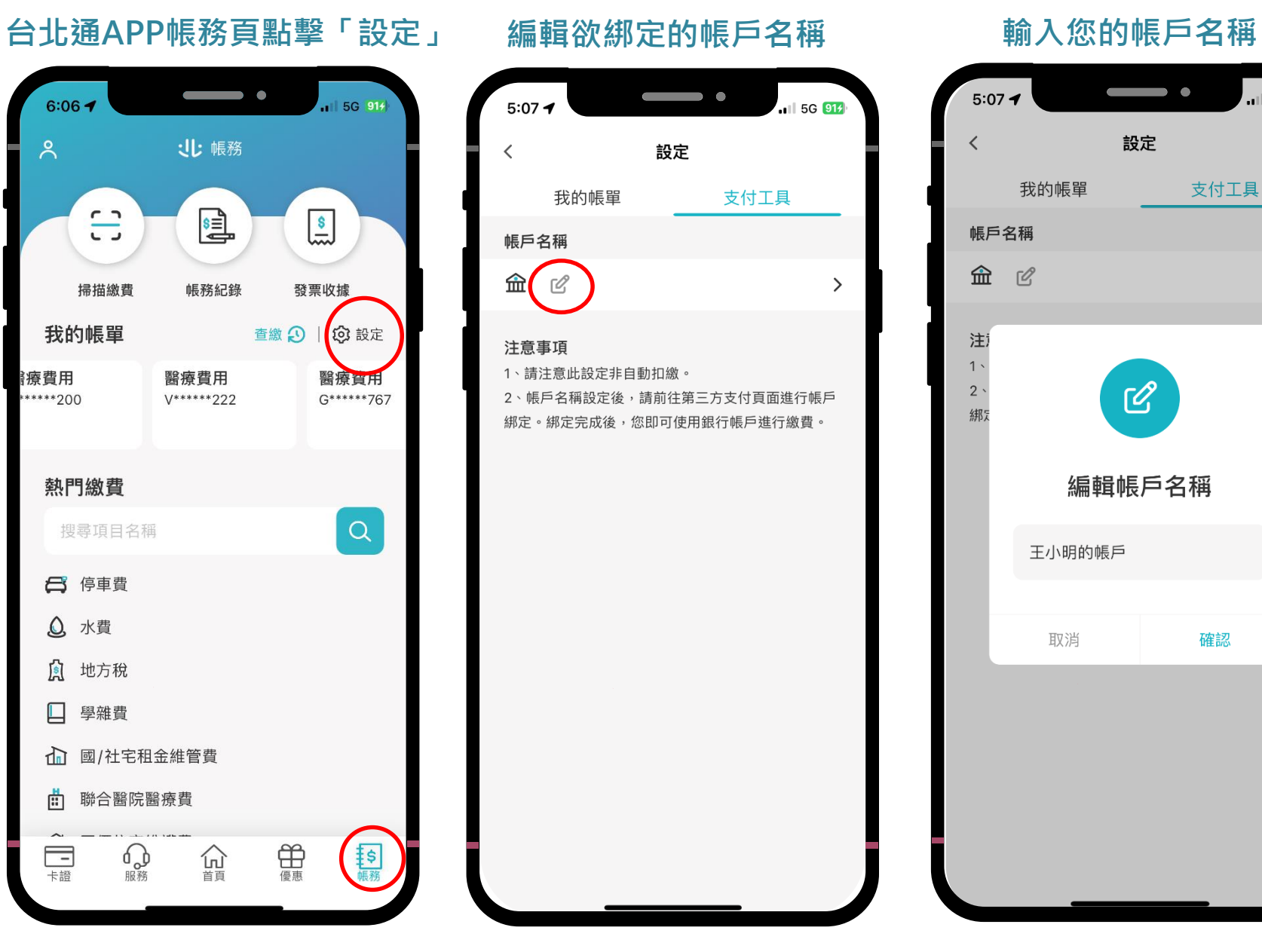

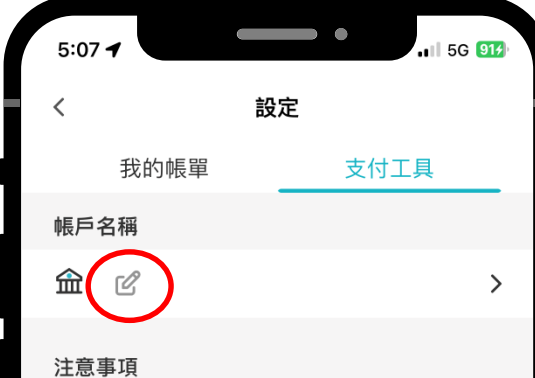

1、請注意此設定非自動扣繳。 2、帳戶名稱設定後,請前往第三方支付頁面進行帳戶 綁定。綁定完成後,您即可使用銀行帳戶進行繳費。

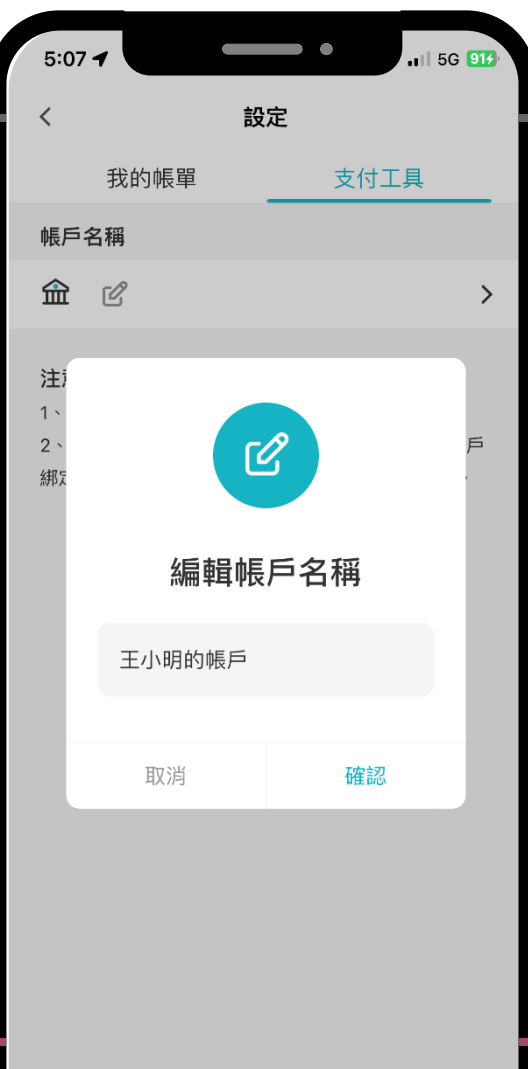

## **1.1 綁定銀行帳戶**

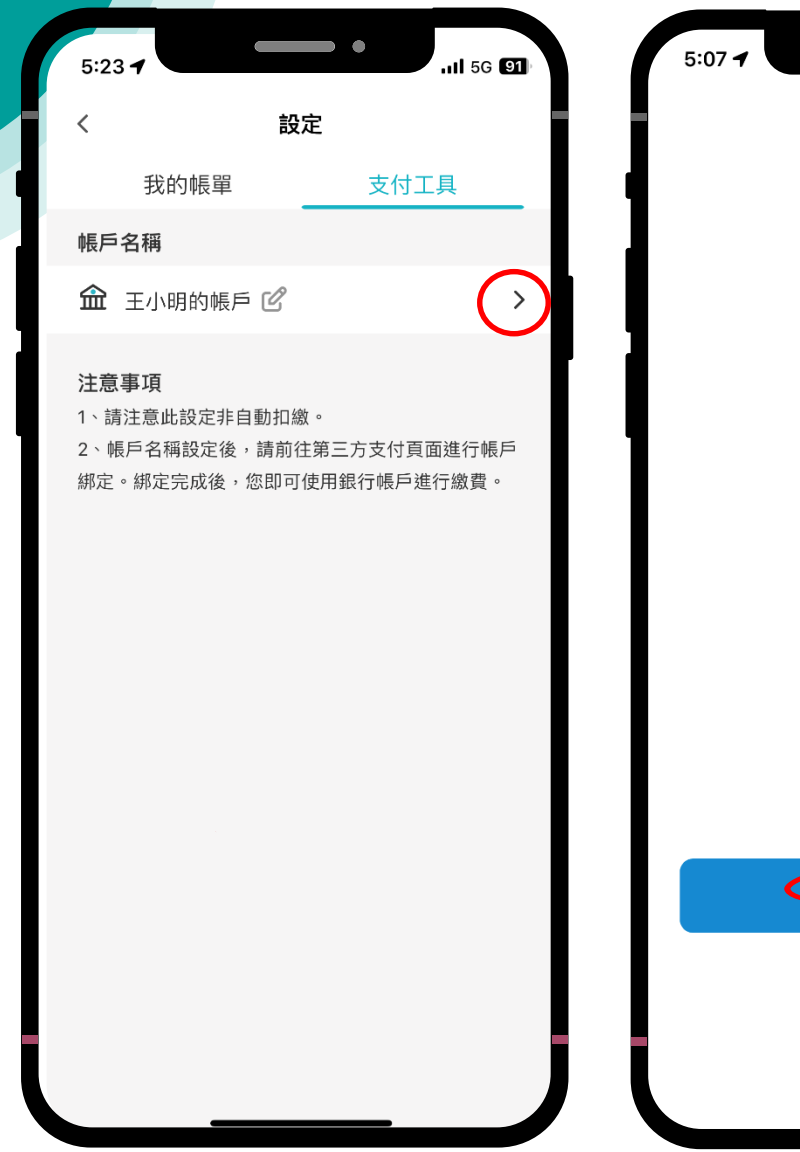

### $\qquad \qquad \bullet$  $|| 5G | 91f||$ 銀行帳戶支付  $\times$  $\frac{2}{5}$ 可綁定銀行帳戶繳費! 本服務提供以銀行帳戶 扣繳台北通各類費用。 設定銀行帳戶 返回台北通 63台北富邦銀行 ◎台北富邦銀行股份有限公司

### **進入綁定流程 點擊「設定銀行帳戶」 閱讀服務條款及告知事項 選擇欲綁定帳戶的銀行** $\qquad \qquad \bullet$  $5:07 - 4$  $15G$  914 設定銀行帳戶  $\times$ 線上申請(含簽約)同意事項暨網路申辦業 > 務服務契約條款 個人資料運用告知事項 > 台北通約定連結帳戶繳費服務約定條款 > 立約人(包含無行為能力人、限制行為能力人、受 監護/輔助宣告人或授予締約代理權人之個別法定 代理人、監護/輔助人或意定代理人,以下同)確認 並充分了解由北富銀所提供本約定條款及個人資 料告知事項之重要內容及揭露相關風險等資訊, 特此聲明。 立約人特此聲明已於合理審閱期間(五日以上)內將 全部約定條款及個人資料告知事項審閱完畢,並 已充分了解且同意遵守全部内容。 立約人同意臺北市政府提供立約人註冊台北通之 ID、UUID、行動裝置辨識資訊、交易資訊與繳費 編號及其他提供本服務所需之個人資料予北富 銀,以進行身分、交易指示之驗證以及日後業務 聯繫所需。 接受 不接受 6 台北富邦銀行 ◎台北富邦銀行股份有限公司

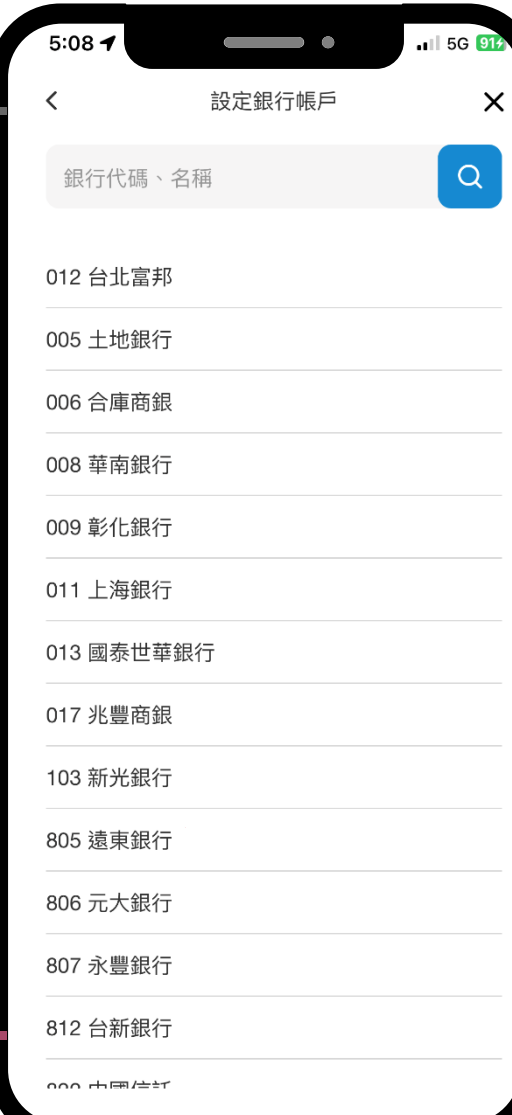

4

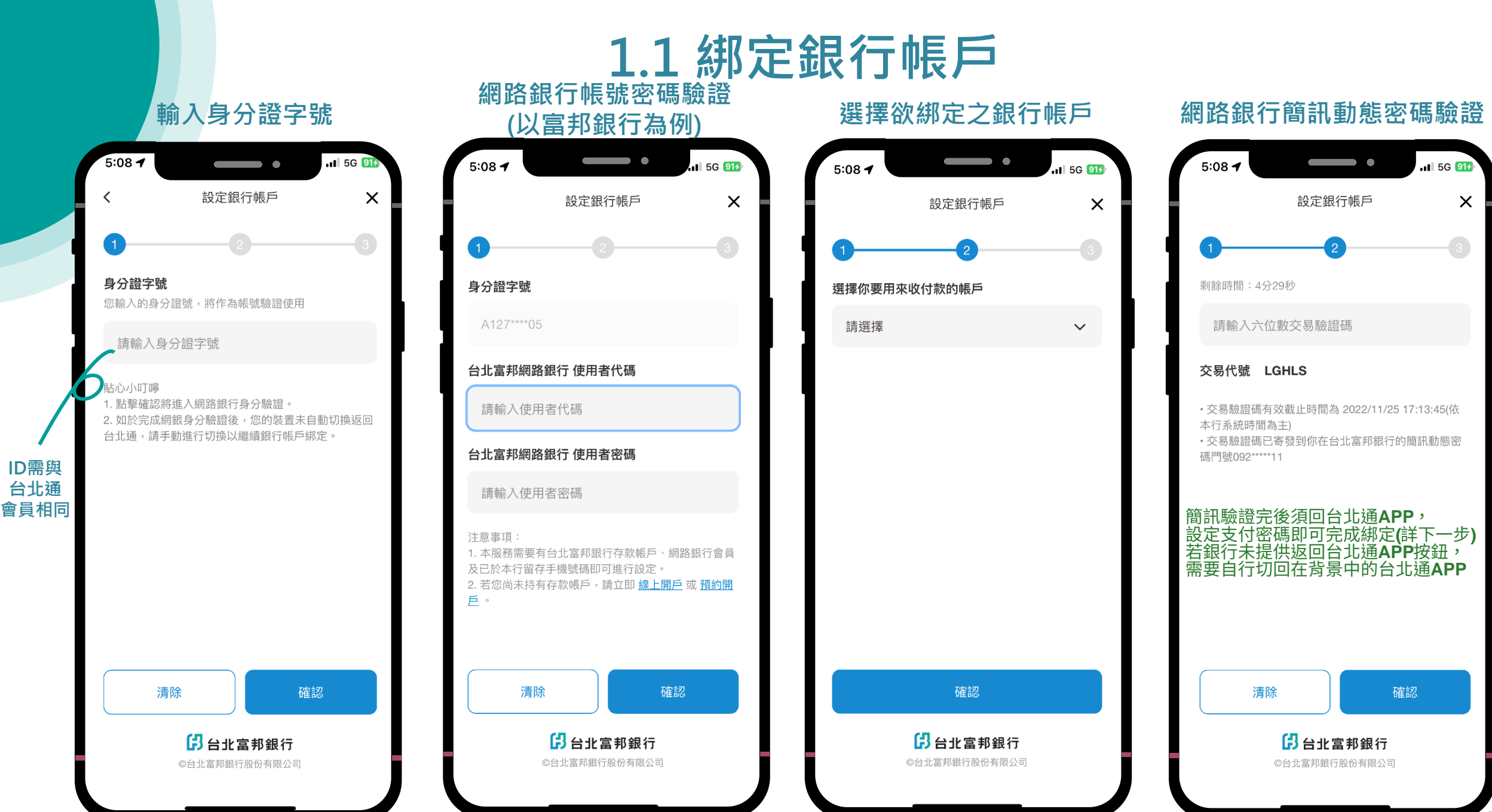

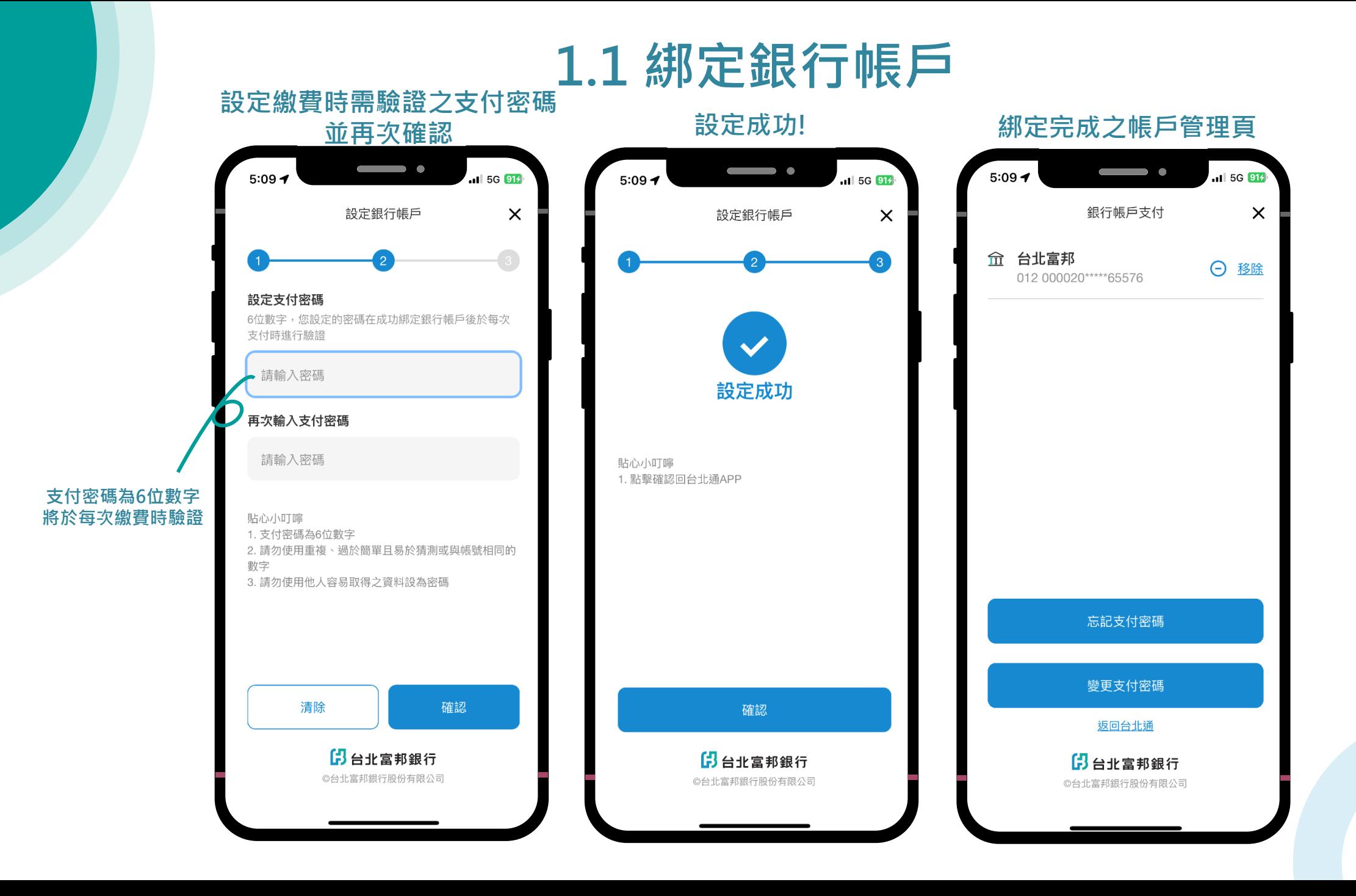

### **1.2 解除綁定帳戶**

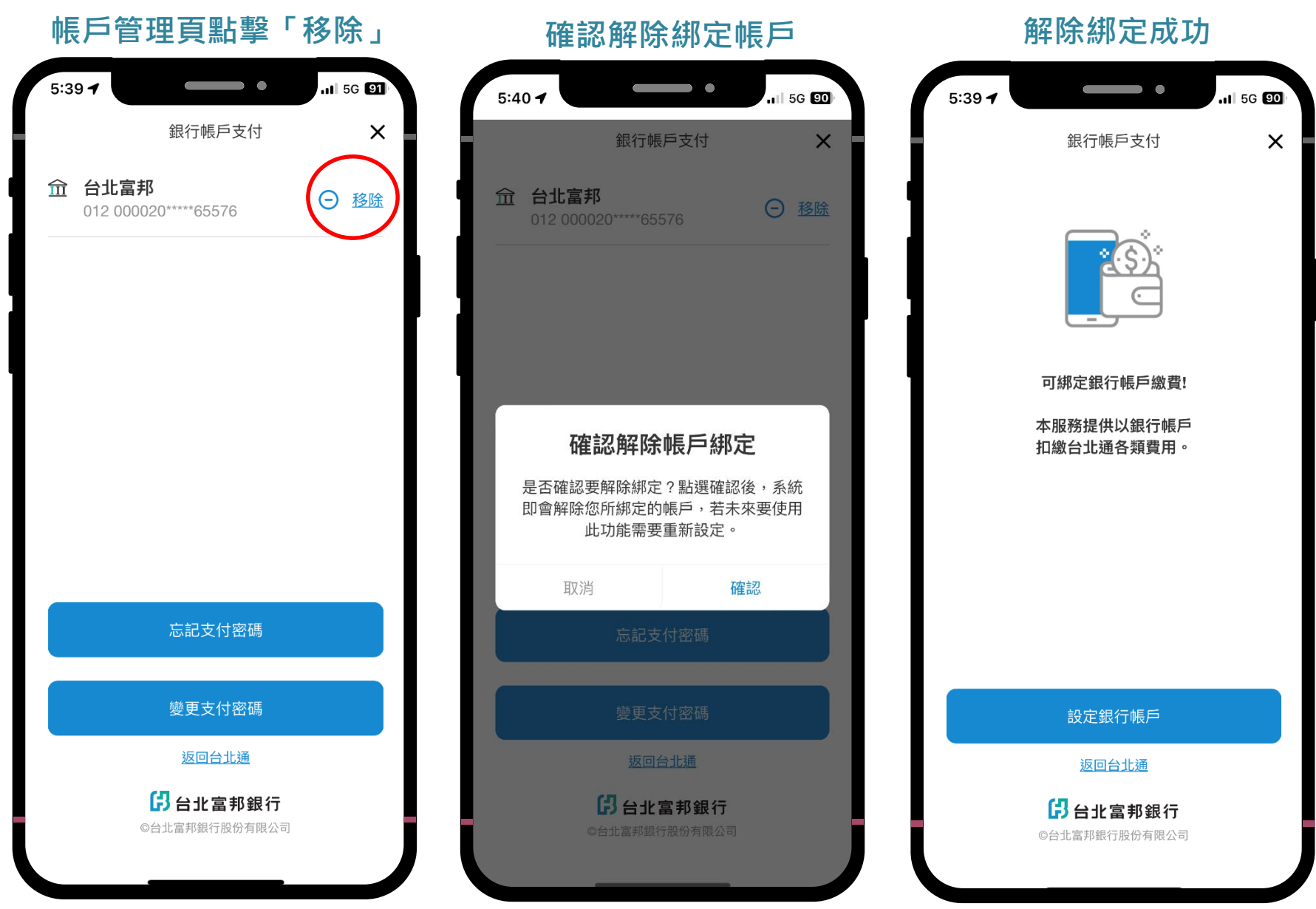

### **2. 繳費付款**

### 台北通APP銀行帳戶支付繳納水費

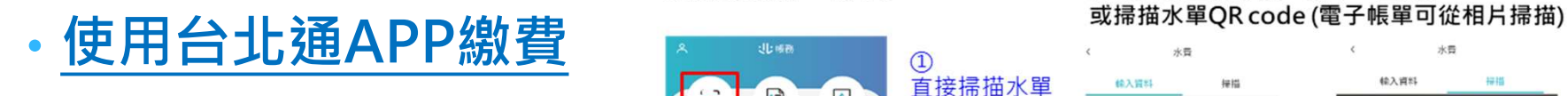

依步驟查詢繳費。

繳納水費流程

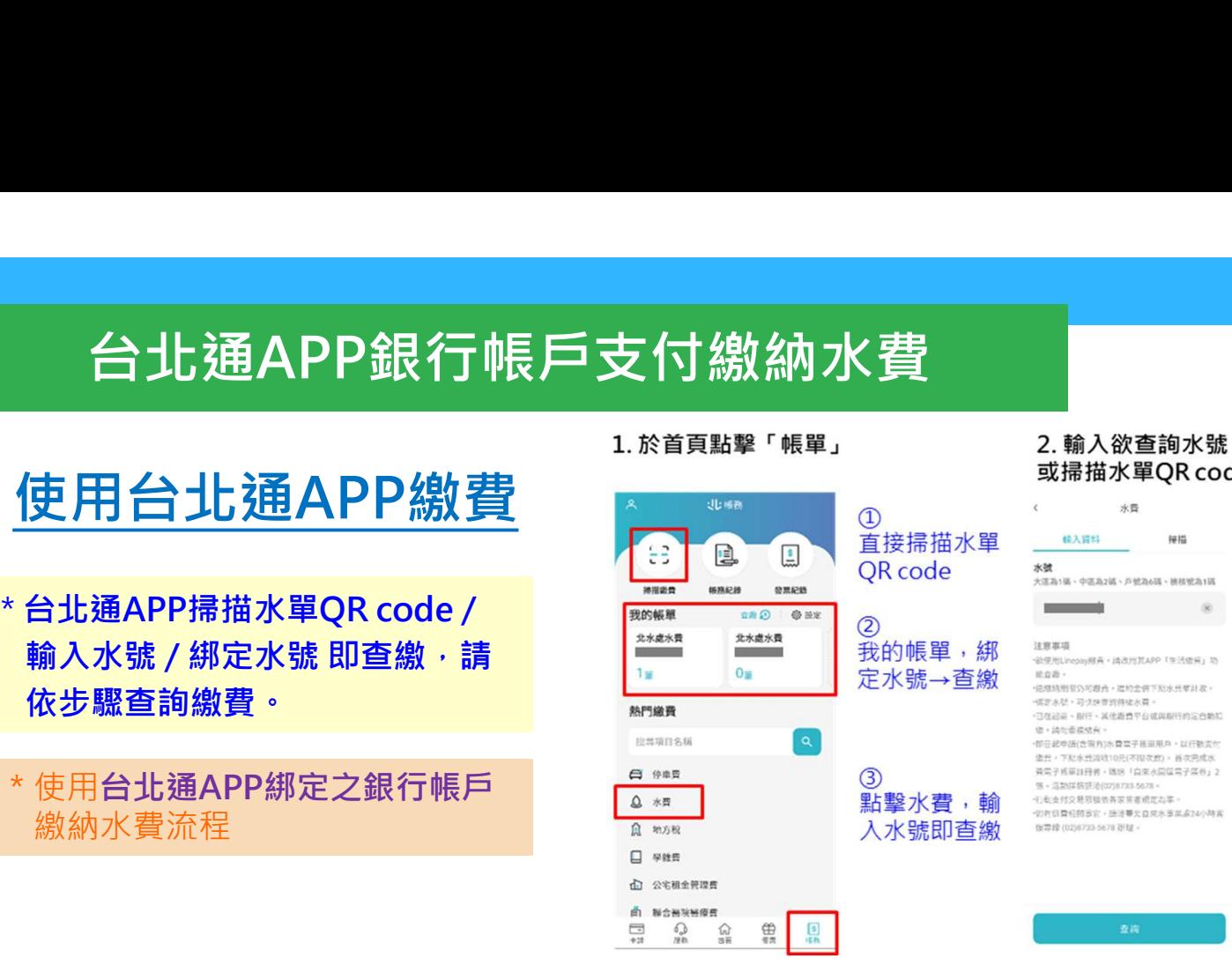

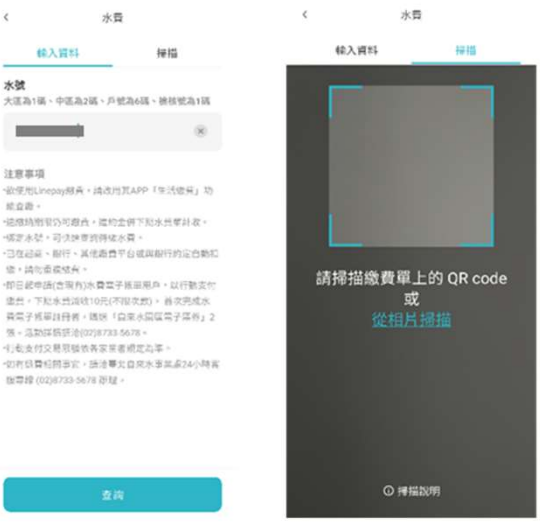

### 3. 選擇帳單

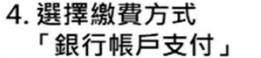

5. 谁入付款書面提醒

6. 驗證支付

7. 查看缴費紀錄

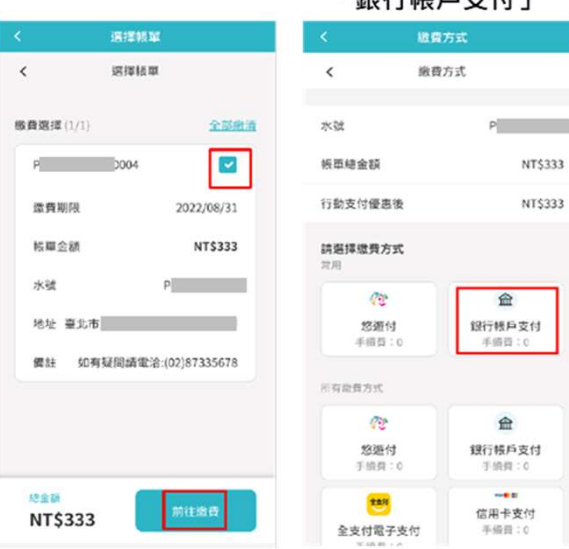

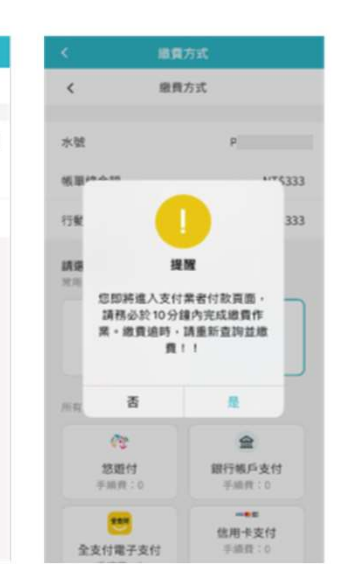

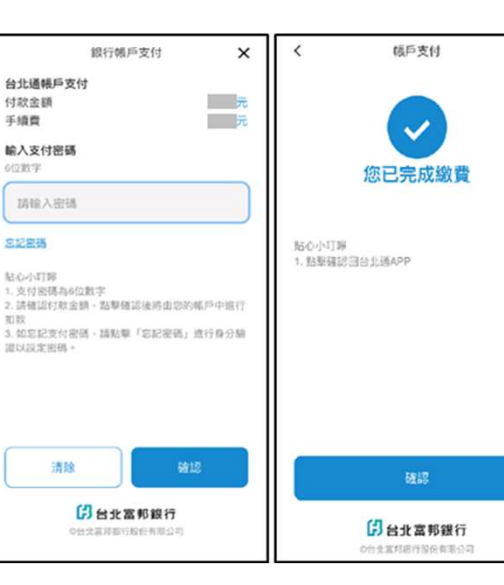

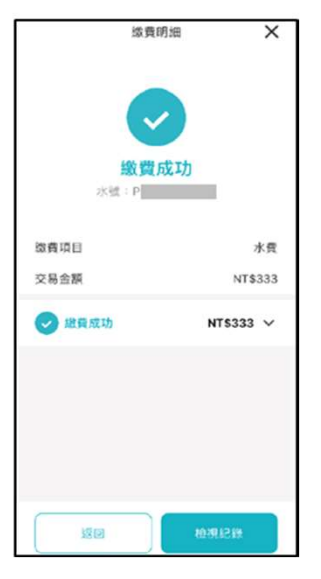